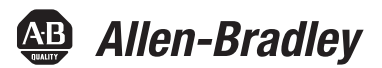

# OPC Portal User Manual

Original Instructions

# **AADvance Controller**

Catalog Numbers T9110 T9300 T9310 T9401/2 T9431/2 T9451 T9481/2

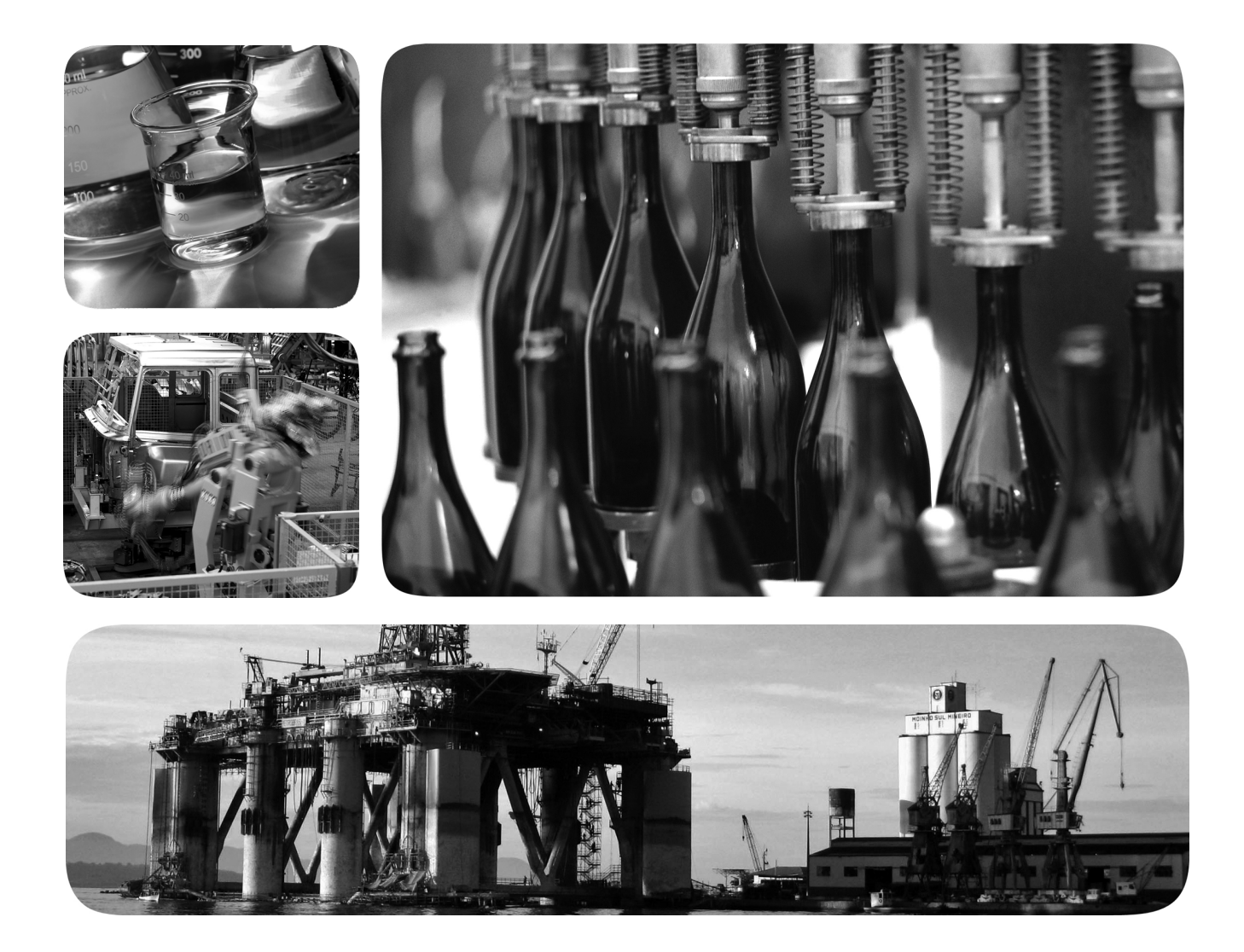

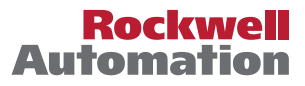

## **Important User Information**

Read this document and the documents listed in the additional resources section about installation, configuration, and operation of this equipment before you install, configure, operate, or maintain this product. Users are required to familiarize themselves with installation and wiring instructions in addition to requirements of all applicable codes, laws, and standards.

Activities including installation, adjustments, putting into service, use, assembly, disassembly, and maintenance are required to be carried out by suitably trained personnel in accordance with applicable code of practice.

If this equipment is used in a manner not specified by the manufacturer, the protection provided by the equipment may be impaired.

In no event will Rockwell Automation, Inc. be responsible or liable for indirect or consequential damages resulting from the use or application of this equipment.

The examples and diagrams in this manual are included solely for illustrative purposes. Because of the many variables and requirements associated with any particular installation, Rockwell Automation, Inc. cannot assume responsibility or liability for actual use based on the examples and diagrams.

No patent liability is assumed by Rockwell Automation, Inc. with respect to use of information, circuits, equipment, or software described in this manual.

Reproduction of the contents of this manual, in whole or in part, without written permission of Rockwell Automation, Inc., is prohibited

Throughout this manual, when necessary, we use notes to make you aware of safety and other considerations.

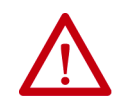

**WARNING:** Identifies information about practices or circumstances that can cause an explosion in a hazardous environment, which may lead to personal injury or death, property damage, or economic loss.

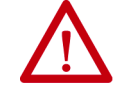

**ATTENTION:** Identifies information about practices or circumstances that can lead to personal injury or death, property damage, or economic loss. Attentions help you identify a hazard, avoid a hazard, and recognize the consequence.

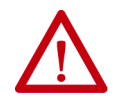

**CAUTION:** Identifies information about practices or circumstances that can cause property damage or economic loss.

#### **IMPORTANT** Identifies information that is critical for successful application and understanding of the product.

**NOTE** Provides key information about the product or service.

**TIP** Tips give helpful information about using or setting up the equipment.

Labels may also be on or inside the equipment to provide specific precautions.

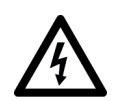

**SHOCK HAZARD:** Labels may be on or inside the equipment, for example, a drive or motor, to alert people that dangerous voltage may be present.

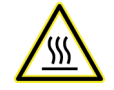

**BURN HAZARD:** Labels may be on or inside the equipment, for example, a drive or motor, to alert people that surfaces may reach dangerous temperatures.

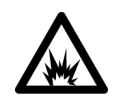

**ARC FLASH HAZARD:** Labels may be on or inside the equipment, for example, a motor control center, to alert people to potential Arc Flash. Arc Flash will cause severe injury or death. Wear proper Personal Protective Equipment (PPE). Follow ALL Regulatory requirements for safe work practices and for Personal Protective Equipment (PPE).

#### Issue Record

This manual contains new and updated information as indicated in the following table.

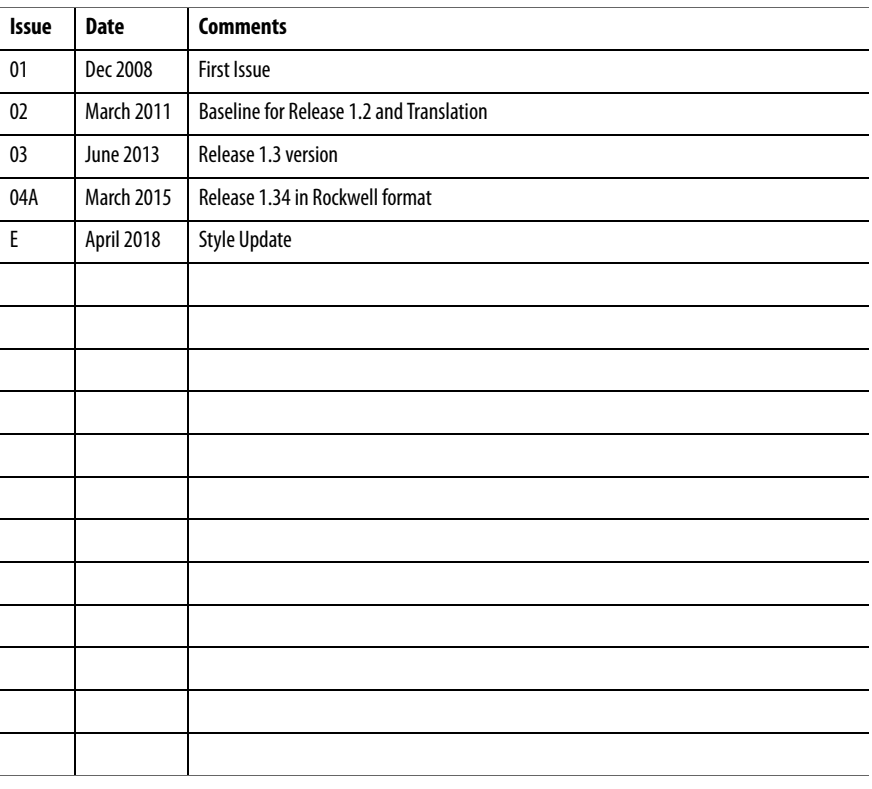

### Summary of changes in this Document Issue

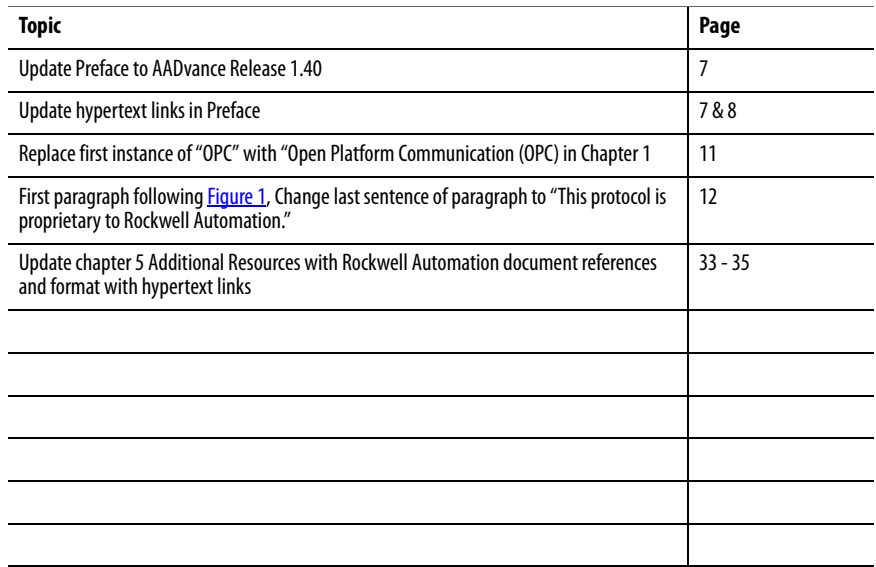

In no event will Rockwell Automation be responsible or liable for indirect or consequential damages resulting from the use or application of this equipment. The examples given in this manual are included solely for illustrative purposes. Because of the many variables and requirements related to any particular installation, Rockwell Automation does not assume responsibility or reliability for actual use based on the examples and diagrams.

No patent liability is assumed by Rockwell Automation, with respect to use of information, circuits, equipment, or software described in this manual.

All trademarks are acknowledged.

#### DISCLAIMER

It is not intended that the information in this publication covers every possible detail about the construction, operation, or maintenance of a control system installation. You should also refer to your own local (or supplied) system safety manual, installation and operator/maintenance manuals.

#### REVISION AND UPDATING POLICY

This document is based on information available at the time of its publication. The document contents are subject to change from time to time. The latest versions of the manuals are available at the Rockwell Automation Literature Library under "Product Information" information "Critical Process Control & Safety Systems".

#### DOWNLOADS

The product compatibility and download center is

<www.rockwellautomation.com/rockwellautomation/support/pcdc.page?>

Select the Find Downloads option under Download

In the Product Search field enter "AADvance" and the AADvance option is displayed.

Double click on the AADvance option and the latest version is shown.

Select the latest version and download the latest version.

#### AADVANCE RELEASE

This technical manual applies to AADvance Release: 1.40

#### LATEST PRODUCT INFORMATION

For the latest information about this product review the Product Notifications and Technical Notes issued by technical support. Product Notifications and product support are available at the Rockwell Automation Support Center at

#### <http://rockwellautomation.custhelp.com>

At the Search Knowledgebase tab select the option "By Product" then scroll down and select the ICS Triplex product AADvance.

Some of the Answer ID's in the Knowledge Base require a TechConnect Support Contract. For more information about TechConnect Support Contract Access Level and Features please click on the following link:

[https://rockwellautomation.custhelp.com/app/answers/detail/a\\_id/898272](https://rockwellautomation.custhelp.com/app/answers/detail/a_id/898272)

This will get you to the login page where you must enter your login details.

**IMPORTANT** A login is required to access the link. If you do not have an account then you can create one using the "Sign Up" link at the top right of the web page.

#### PURPOSE OF THIS MANUAL

This technical manual describes how to install and use the OPC Portal Server for an AADvance controller.

#### WHO SHOULD USE MANUAL

This technical manual is for qualified control system engineers who install, commission or operate OPC clients or the AADvance controller.

#### Environmental compliance

Rockwell Automation maintains current product environmental information on its website at:

[http://www.rockwellautomation.com/rockwellautomation/about-us/](https://www.rockwellautomation.com/global/about-us/overview.page?pagetitle=Product-Environmental-Compliance&docid=a46a463f8b4046b7165e187a4a88c793) [sustainability-ethics/product-environmental-compliance.page](https://www.rockwellautomation.com/global/about-us/overview.page?pagetitle=Product-Environmental-Compliance&docid=a46a463f8b4046b7165e187a4a88c793)

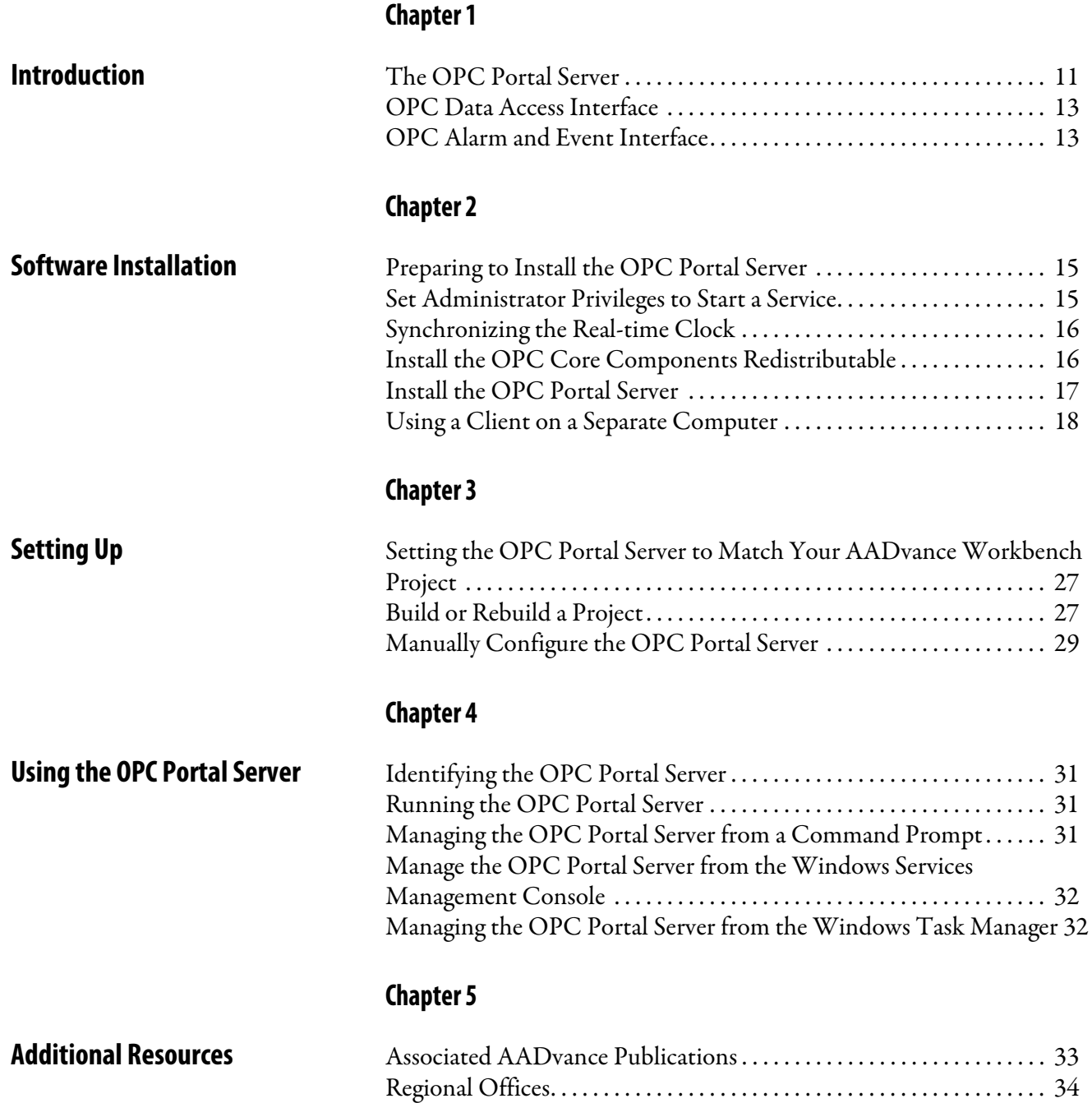

# <span id="page-10-1"></span><span id="page-10-0"></span>**Introduction**

This chapter provides a brief overview of Open Platform Communication (OPC) and the ICS Triplex OPC Portal Server.

<span id="page-10-2"></span>**The OPC Portal Server** The OPC Portal Server is a windows-based application that allows OPC compatible clients, such as HMIs and SCADA systems, to connect to one or more AADvance controllers to access process data. It conforms to version 1.10 of the Alarms and Events Standard published by the OPC Foundation.

- A PC implementation of SNCP supports 50 connections of which the OPC server uses 2 per controller.
- The current OPC implementation supports 6 controllers without significant degradation of performance, however more than that number might degrade the service.

### The OPC Portal Server supports:

- OPC Data Access, often known as 'DA', which provides real-time data from AADvance controllers to OPC clients.
- September 2012OPC Alarms and Events, often known as 'AE', which provides time stamped alarm and event notifications.

A typical arrangement is shown in the illustration:

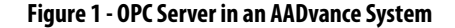

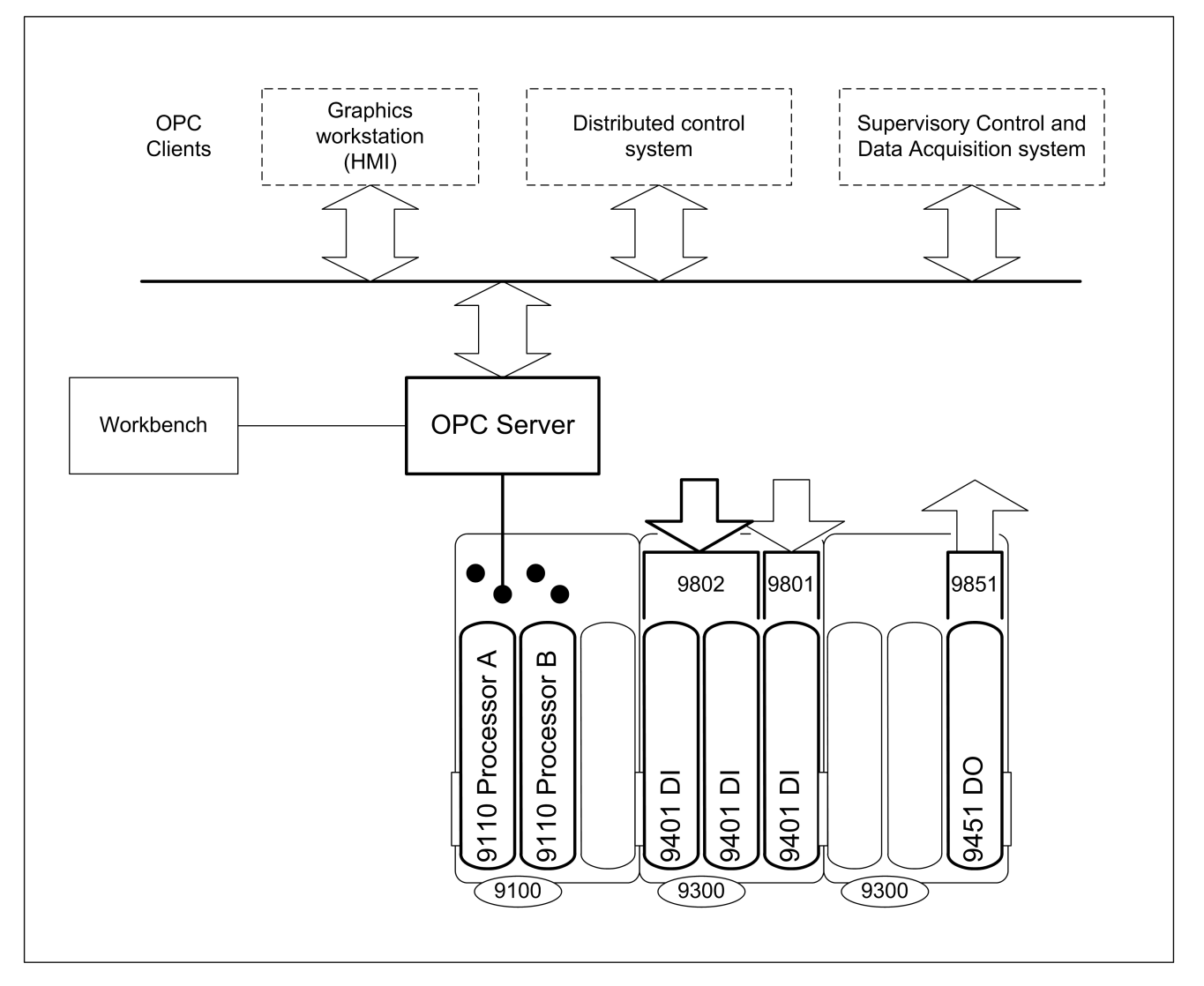

OPC clients connect to the server using Microsoft COM or, if located on a different host, Distributed COM (DCOM). The OPC Portal Server and the controller communicate using a secure protocol which is transparent to OPC clients. This protocol is proprietary to Rockwell Automation.

The OPC Portal Server runs as a Windows service. This means that it has no application window, does not appear on the task bar and is not started using an icon. The server will automatically start on boot up and continue to run without needing a user to log in.

This manual describes the use of the OPC Portal Server under Microsoft Windows XP Professional with Service Pack 2, Vista, Windows 7 or Server 3 32-bit or 64-bit.

<span id="page-12-1"></span>**OPC Data Access Interface** The OPC Data Access interface allows multiple Data Access clients to access any AADvance controller tag.

A Data Access client can do the following:

- Query the value of a specific tag.
- Subscribe to a tag to receive updates when the value of that tag changes.
- Change the value of a tag in an AADvance controller.

The OPC Portal Server conforms to version 3.00 of the Data Access Custom Interface Standard published by the OPC Foundation.

### <span id="page-12-2"></span>**OPC Alarm and Event Interface**

The OPC Alarm and Event interface provides a source of alarm and event information to clients. Each time an event occurs, the OPC Portal Server informs the client of the event. The information provided by the OPC Portal Server includes the tag name, value and time, which the client can use for example to trigger an alarm or record in an event log.

OPC Alarm and Event clients subscribe to the server by controller name and receive all events originating from subscribed controllers.

> **TIP** The OPC Portal Server generates events only for variables that you have configured for Sequence of Event updates within the AADvance Workbench application.

#### <span id="page-12-0"></span>**Table 1 - SOE Conditions Reported BY the OPC Server**

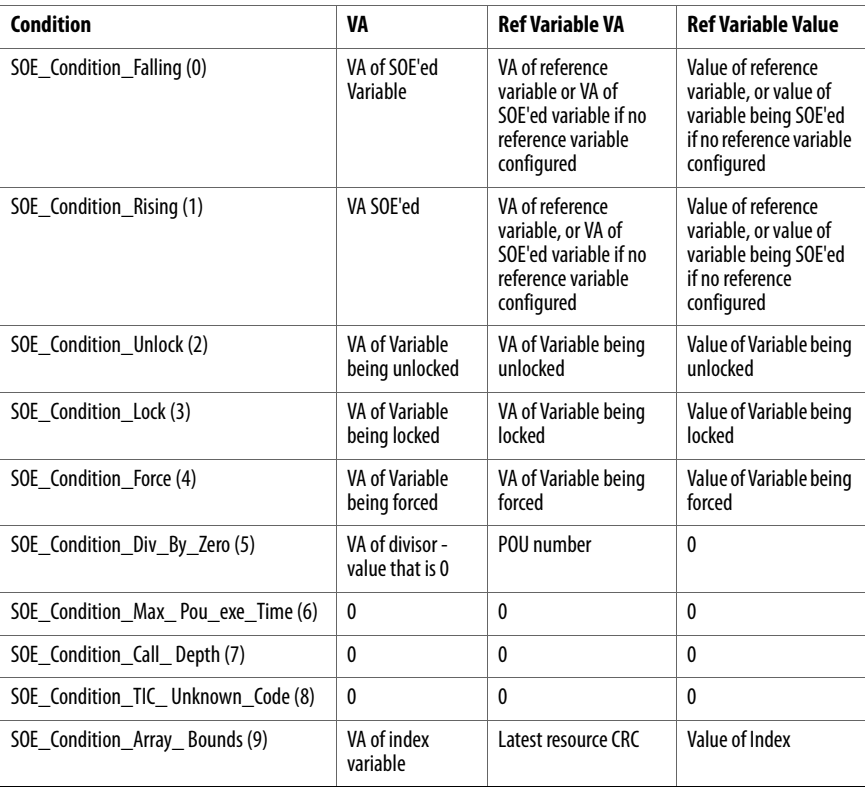

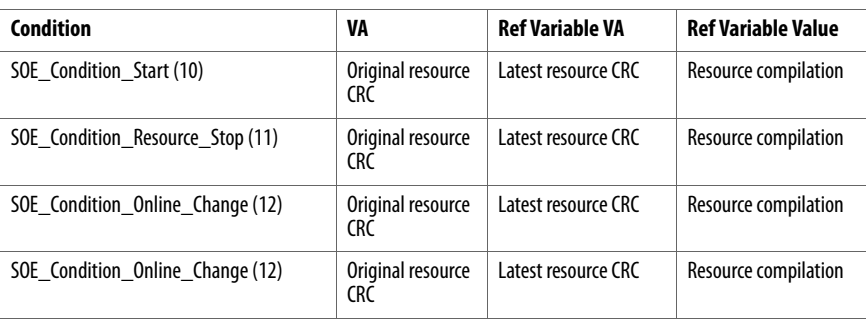

#### **Table 2 - SOE Variables and there Meaning**

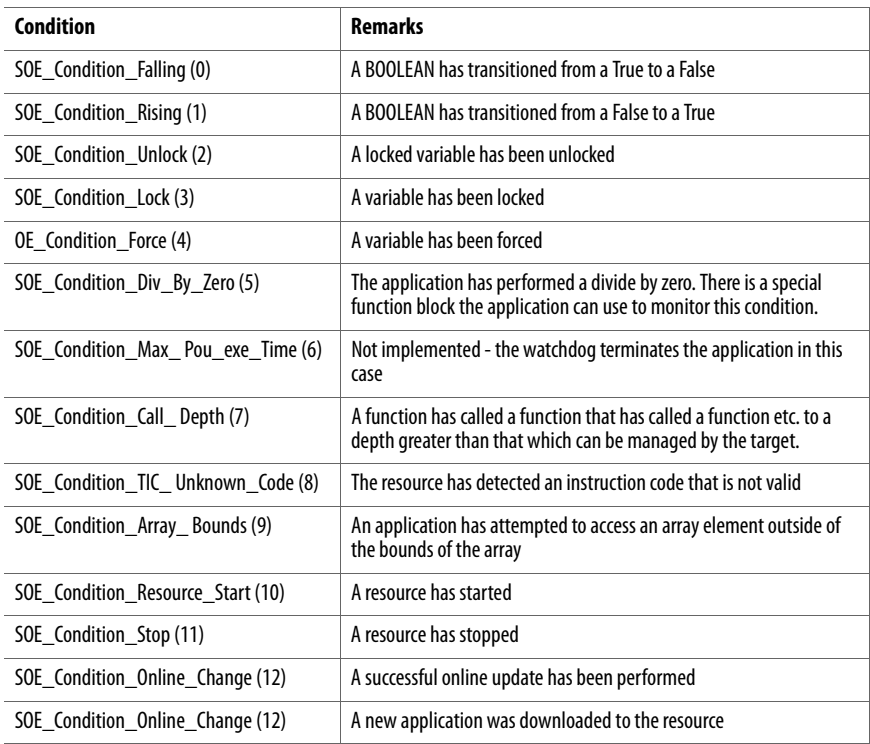

# <span id="page-14-1"></span>**Software Installation**

<span id="page-14-3"></span><span id="page-14-2"></span><span id="page-14-0"></span>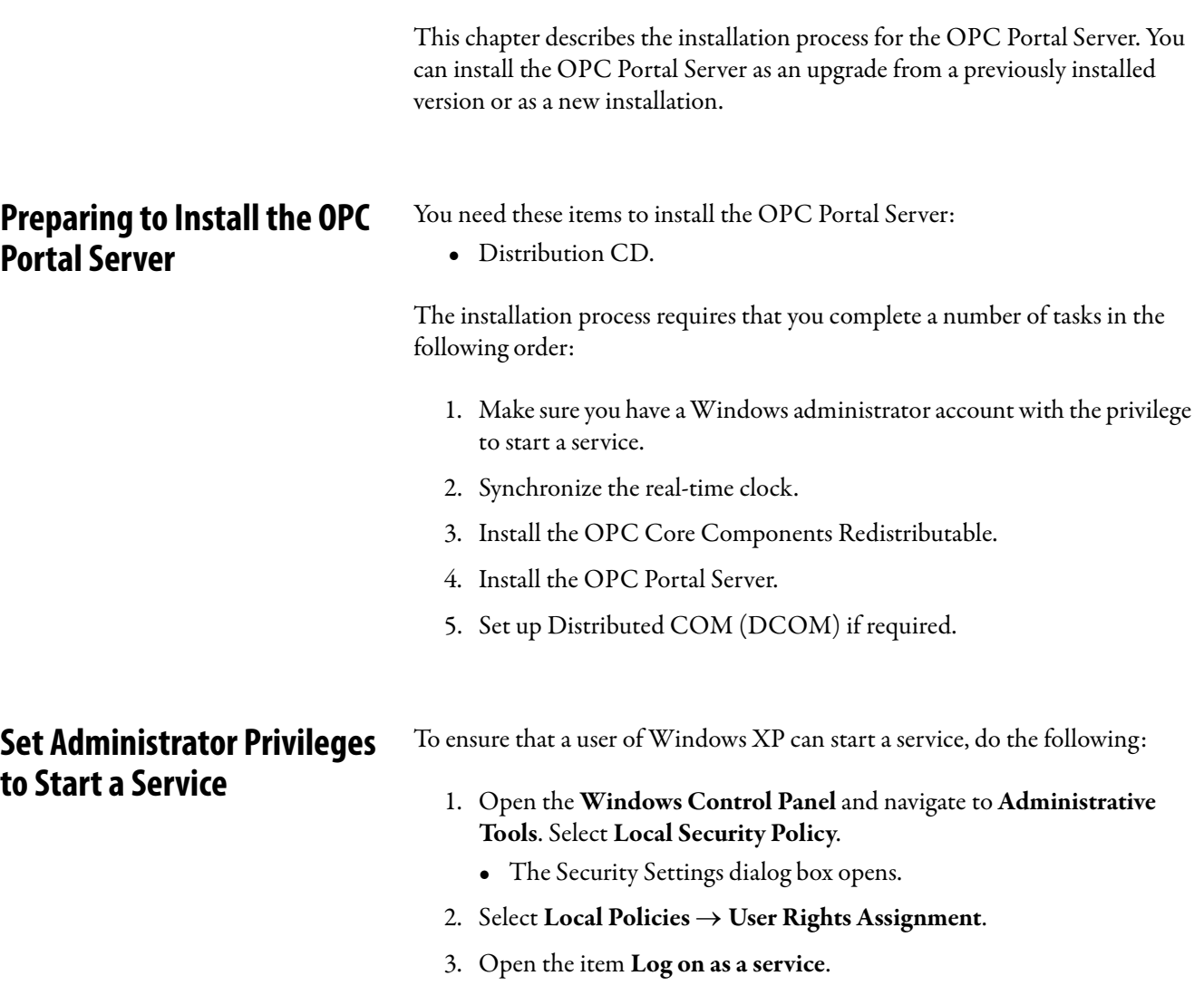

• The Properties window shows the users that are allowed to start a service.

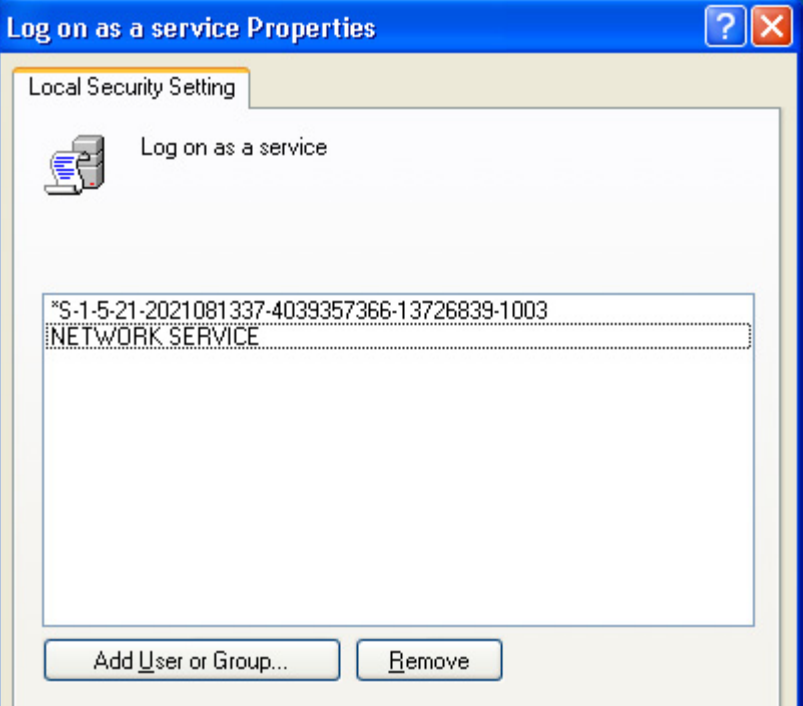

4. If the chosen user does not appear in the list, add the user by clicking Add User or Group. Clicking Advanced and Find Now displays a list of all available users.

#### The OPC Data Access data type includes a time stamp, which the OPC Portal Server derives from the real-time clock of the computer which is running the OPC Portal Server. If you use Data Access, you may wish to synchronize the clock with the clocks of the AADvance controllers.

# <span id="page-15-1"></span>**Install the OPC Core Components Redistributable**

<span id="page-15-0"></span>**Synchronizing the Real-time** 

**Clock**

**IMPORTANT** Before you begin this task, you must have a Windows administrator account.

To install the OPC Core Components Redistributable, do the following:

- 1. Log onto Windows using an administrator account.
- 2. Insert the distribution CD.
	- The OPC Products Installer window opens.
	- If the disk does not start (Windows settings can cause this), locate and select the file named autorun.exe.

3. Click this button to install the OPC Core Components Redistributable:

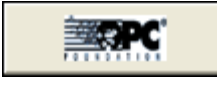

- The OPC Core Components Redistributable Setup Wizard starts.
- 4. Click Next.
- 5. At the Select Installation Folder step, do the following:
	- Accept the default folder for the installation.
	- Select the radio button for Everyone.
	- Click Next.
- 6. Review and accept the License Agreement, click Next.
- 7. At Confirm Installation, click Next to start the installation.
- 8. When Installation Complete appears, click Close.
	- You have now installed the OPC Core Components Redistributable.

### <span id="page-16-0"></span>**Install the OPC Portal Server**

**IMPORTANT** Before you begin this task, you must have a Windows administrator account and you must have installed the OPC Core Components Redistributable.

To install the OPC Portal Server, do the following:

- 1. Log onto Windows using an administrator account.
- 2. Insert the distribution CD and wait a few seconds for the disc to autorun.
	- The OPC Products Installer window opens.
	- If the disk does not start (Windows settings can cause this), locate and select the file named **autorun.exe**.
- 3. Click this button to install the OPC Portal Server:

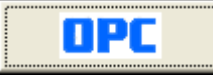

- The AADvance Products Installer starts.
- 4. Review and accept the License Agreement step, click Next.
- 5. At the Select Features step, accept the default components, click Next.
- 6. At the Review installation settings step, click Next.
- 7. Click Install to start the installation process.
- 8. The installer offers the opportunity to place a shortcut to the product folder on your desktop, click Yes.
	- The installer will complete its tasks after a few seconds.

<span id="page-17-0"></span>**Using a Client on a Separate** 

**Computer**

- You have now installed the OPC Portal Server.
- 9. Accept the default item Yes I want to restart my computer now, click Finish.
- 10. Wait for Windows to restart and then log on using an administrator account.

You can use the OPC Portal Server in a system with the clients and the server on separate computers. To do this, you need to set up the Distributed COM (DCOM) protocol on each computer. This will enable the remote clients to communicate with the OPC Portal Server.

**IMPORTANT** You must use the same user name and password for the Windows accounts on each computer.

#### Configure DCOM for Windows XP

To configure DCOM, do the following:

- 1. Log onto Windows using an administrator account.
	- Open the Windows Control Panel and navigate to Administrative Tools. Select Component Services.
- 2. The Component Services applet starts.
- 3. Within the Component Services applet, navigate to Component Services  $\rightarrow$  Computers  $\rightarrow$  My Computer.

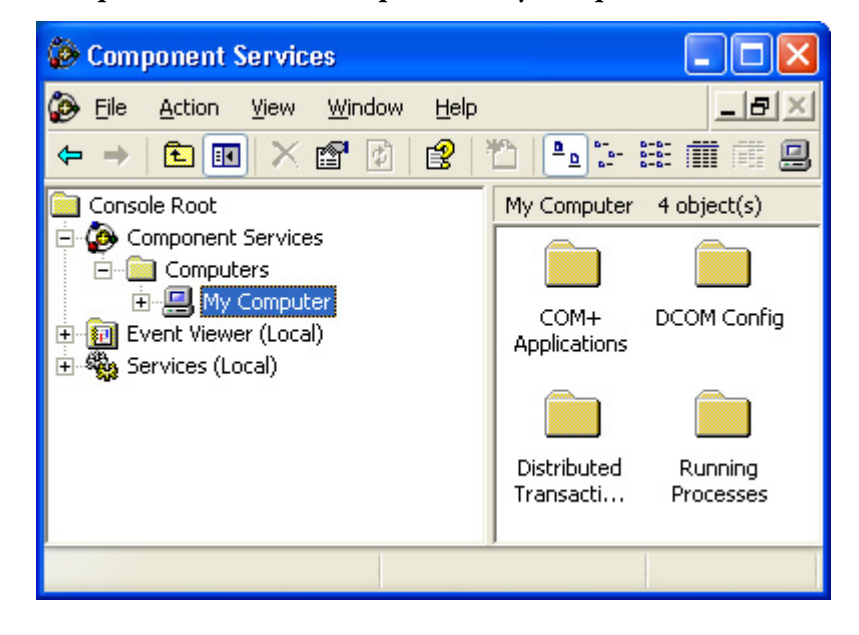

4. Right-click on My Computer to display the My Computer Properties, select the Default Properties tab.

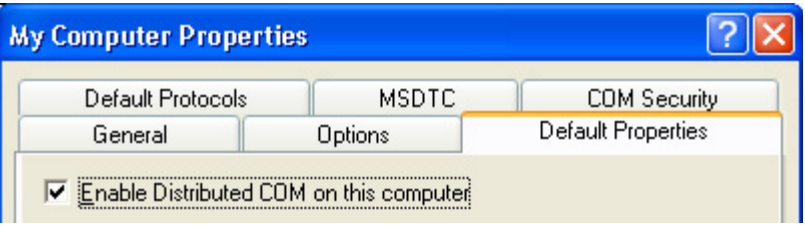

Do the following:

- Put a tick in the box labelled Enable Distributed COM on this computer.
- Set the Default Authentication Level to None.
- Set the Default Impersonation Level to Identify.
- 5. Select the COM Security tab.

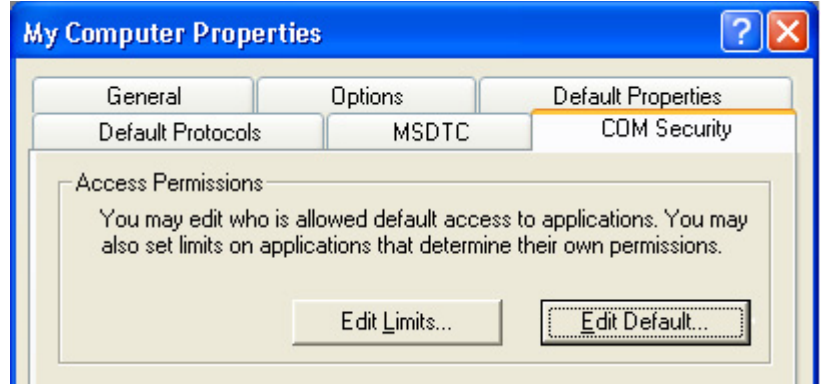

• Go to the Access Permissions area, click Edit Default.

6. The Access Permission dialog box opens.

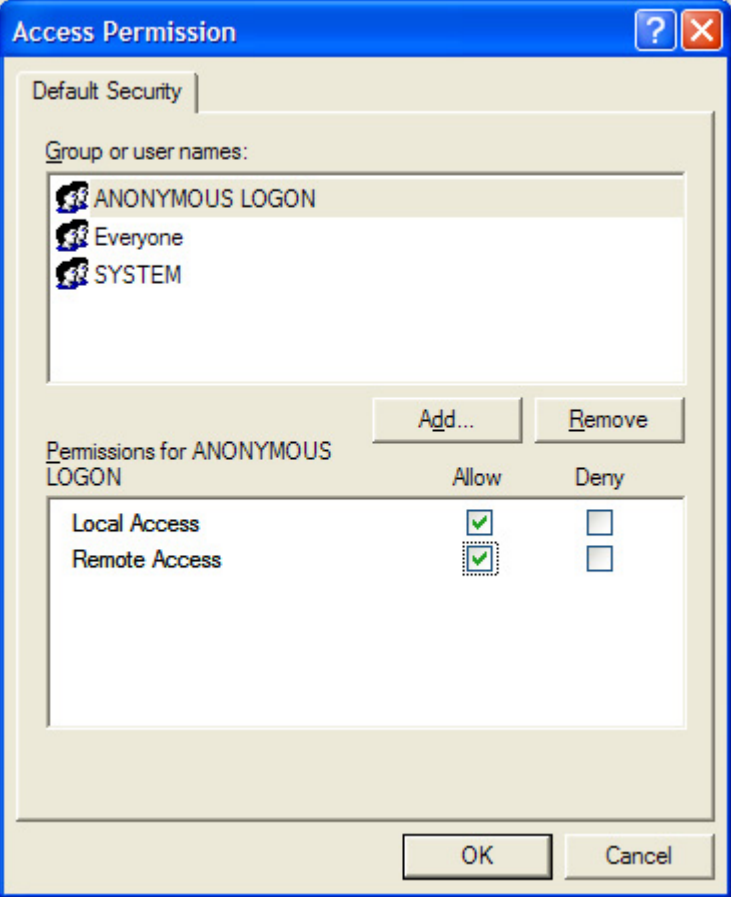

- Add a group named ANONYMOUS LOGON and allow Local Access and Remote Access.
- Similarly add a group named Everyone and allow Local Access and Remote Access.
- Click OK to close the Access Permission dialog box.
- 7. Return to the COM Security tab of the My Computer Properties dialog box.

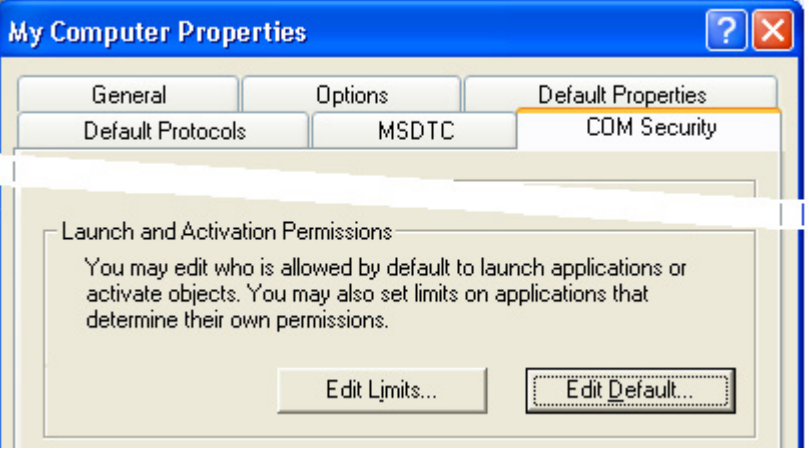

- Go to the Launch and Activation Permissions area, click Edit Default.
- 8. The Launch Permission dialog box opens.

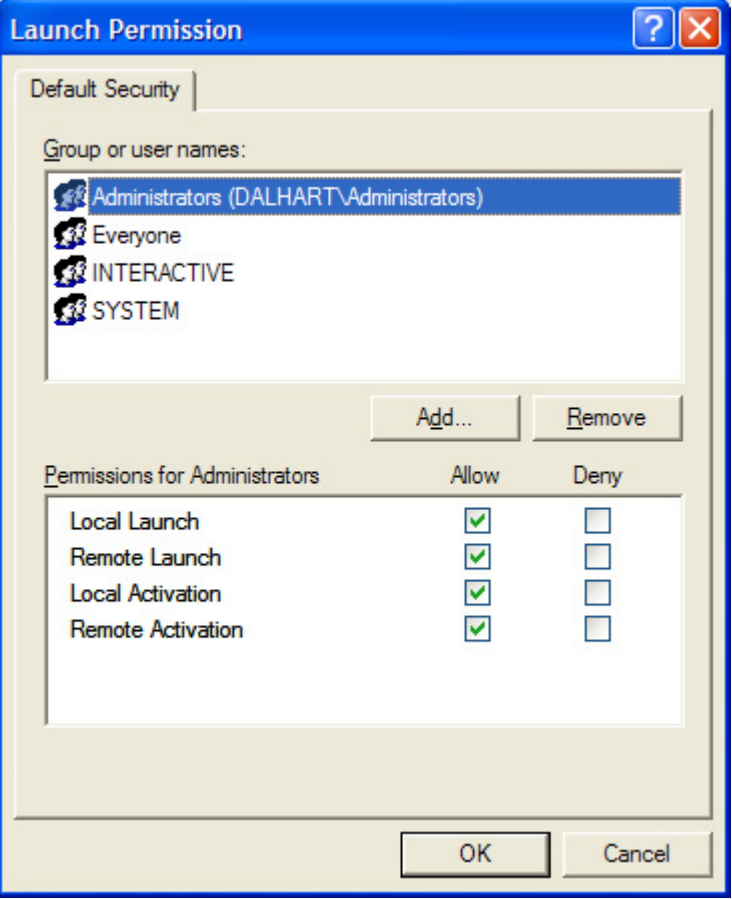

- Add the group ANONYMOUS LOGON you created earlier and allow all permissions — Local Launch, Remote Launch, Local Activation and Remote Activation.
- Similarly add the group Everyone and allow all options.
- Click OK.

9. Return to the COM Security tab of the My Computer Properties dialog box.

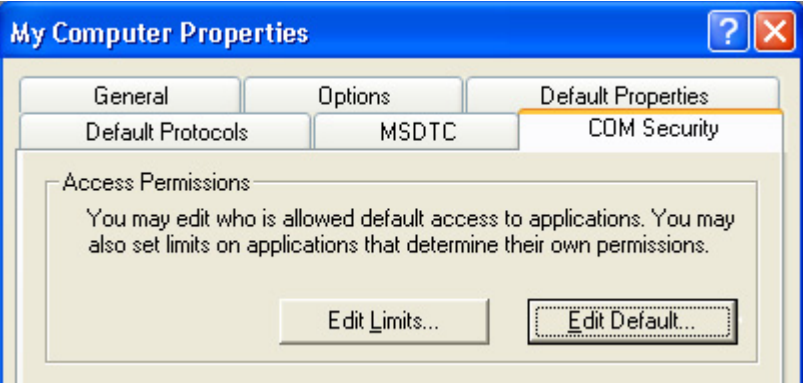

- Go to the Access Permissions area, click Edit Limits.
- 10. The Access Permission window opens.

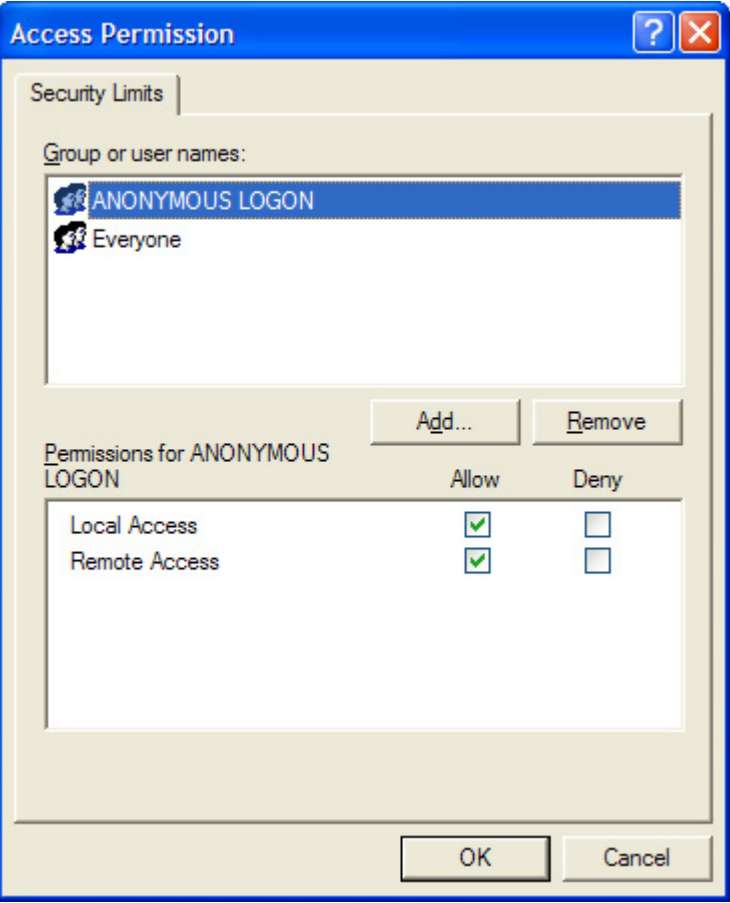

- Set the group ANONYMOUS LOGON to allow Local Access and Remote Access.
- Similarly set the group Everyone to allow local and remote access.
- Click OK.
- 11. Return to the COM Security tab of the My Computer Properties dialog box.
	- Go to the Launch and Activation Permissions area, click Edit Limits.
- 12. The Launch Permission window opens.

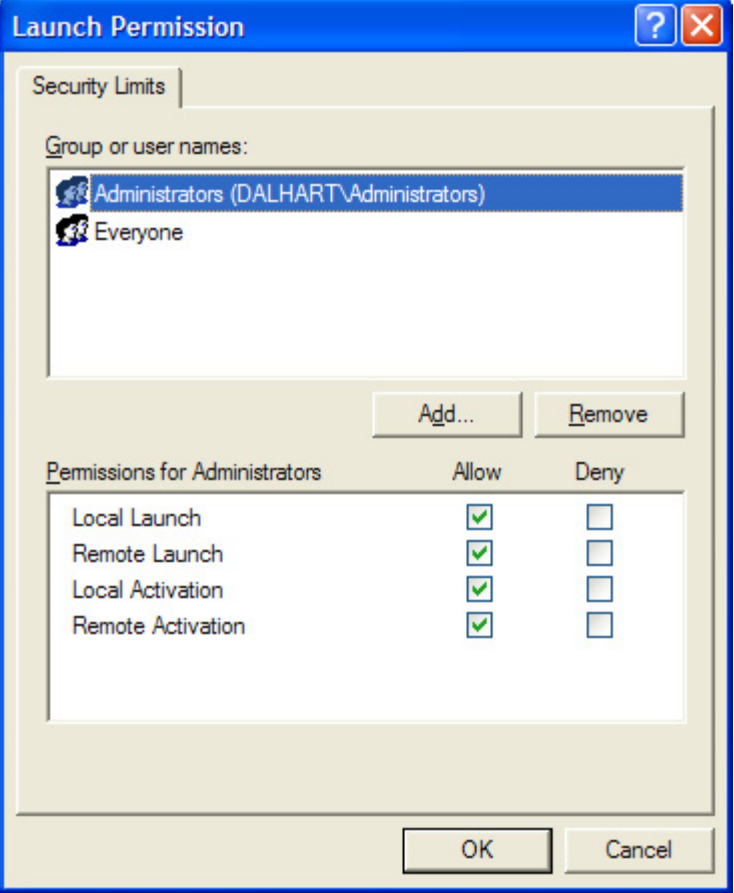

- Set all four permissions for both Administrators and Everyone.
- Click OK.
- 13. Return to the COM Security tab of the My Computer Properties dialog box.
	- Click OK to save the changes made so far.
- 14. Return to the Component Services applet.

• Expand the My Computer item and select DCOM Config. Locate the ICSTriplexOPCServer in the list.

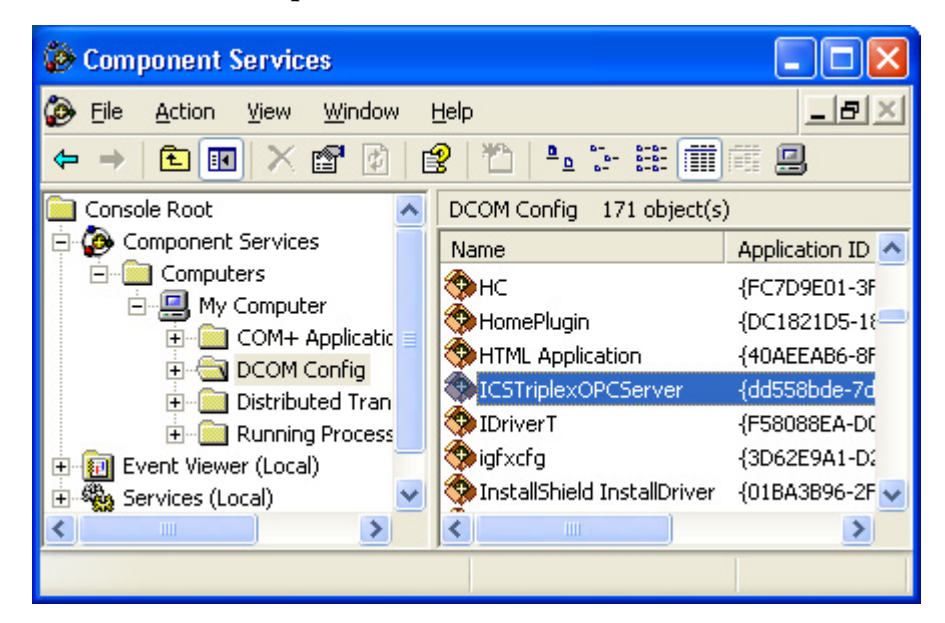

15. Right-click to open the properties for the server, select the General tab.

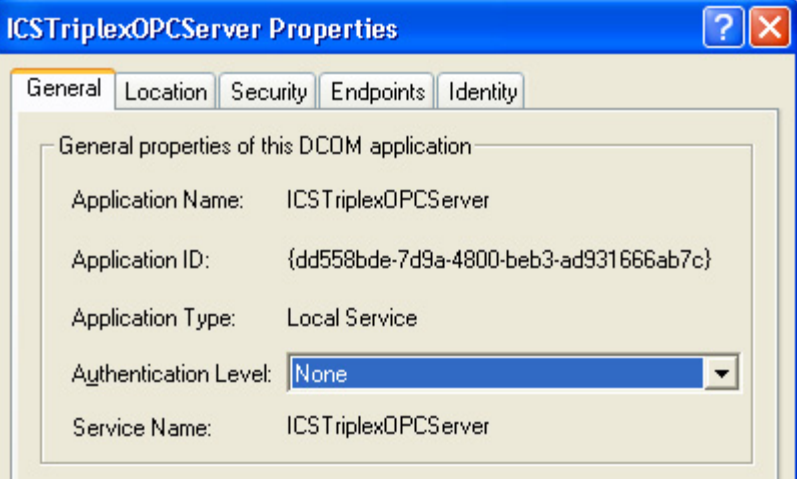

• Set the Authentication Level to None.

16. Go to the Identity tab.

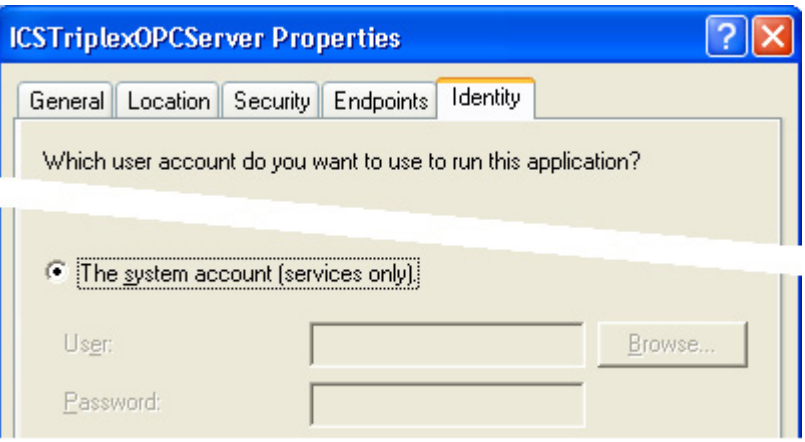

- Select the radio button labelled The system account (services only).
- Click OK to save the new settings and close the OPC Portal Server Properties.
- If you are not configuring a work group to use DCOM, reboot the computer. The configuration of DCOM is complete.
- 17. If you are configuring a workgroup to use DCOM, you must set the OPCEnum properties. Do the following:
	- Return to the DCOM Config section of the Component Services applet.
	- Scroll down to locate OpcEnum.
	- Right-click to open the properties for OpcEnum, select the Security tab.

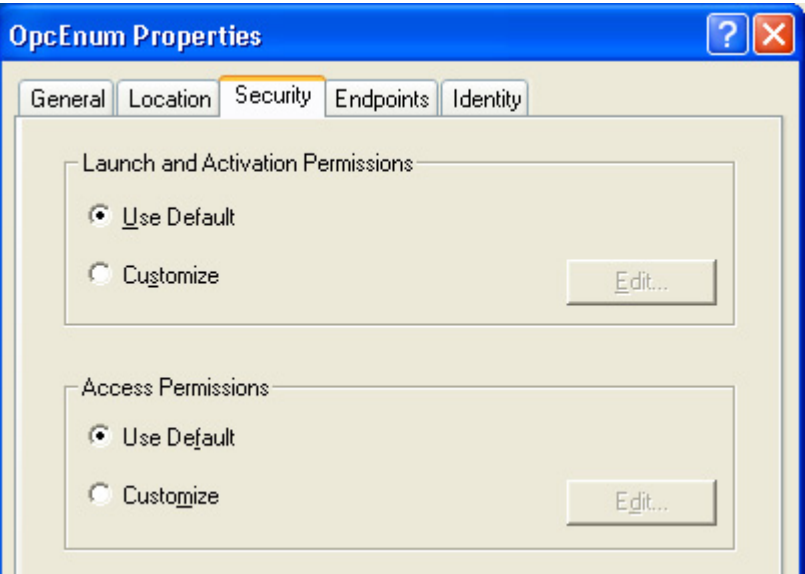

- In the Launch and Activation Permissions, select Use Default.
- Similarly, in the Access Permissions, select Use Default.
- Click OK.
- Reboot the computer. The configuration of DCOM is complete.

# <span id="page-26-2"></span><span id="page-26-1"></span><span id="page-26-0"></span>**Setting Up** This chapter explains how to configure the OPC Portal Server to work with your project. **Setting the OPC Portal Server to Match Your AADvance Workbench Project** The configuration of the OPC Portal Server needs to accurately reflect the contents of the application which is running on the AADvance controllers. When you build or rebuild a project, the AADvance Workbench application automatically launches the OPC Server Configuration Wizard to prompt you to configure the OPC Portal Server. You may need to configure the OPC Portal Server to suit an existing AADvance Workbench project which is already built. You can run the wizard manually to do this. **Build or Rebuild a Project**

**NOTE** Before you begin this task, you must have installed the OPC Portal Server and rebooted the computer.

<span id="page-26-3"></span>The Workbench application prompts you to configure the OPC Portal Server when you build or rebuild a project. Do the following:

- r≅ 1. Click the Build or Rebuild button within the AADvance Workbench application.
	- A Start ConfigGen Tool message appears.

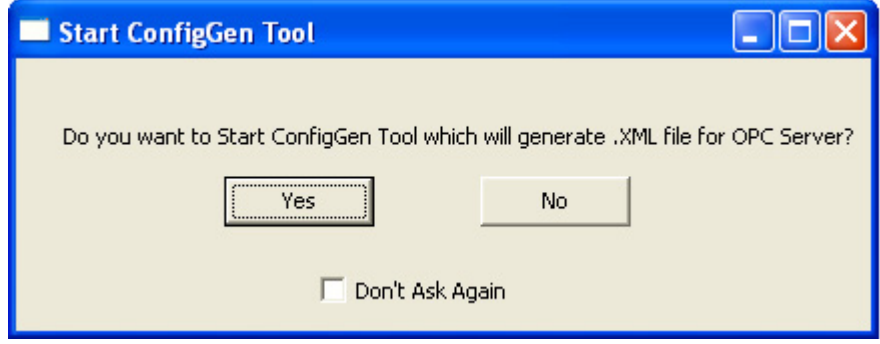

- 2. You can suppress this message for your current AADvance Workbench session. To do this, put a tick in the box labelled Don't Ask Again.
	- The message will reappear the next time you start the AADvance Workbench application and build or rebuild a project.
- 3. Click Yes.
	- The OPC Server configuration wizard starts.
	- The wizard provides a series of screens. Work through the screens in sequence.
- 4. The Source ISaGRAF Project step identifies your AADvance Workbench project file, click Next.
- 5. At the Include ISaGRAF Internal Variablesstep, select the box Generate OPC items for ISaGRAF internal variables, click Next.
- 6. At the Include Server Constants step, put a tick in the box labelled Include automatic Server Constants.
	- The wizard populates the list of server constants automatically.
- 7. Click Next.
- 8. At the Include Server Functions step, select the box Include automatic Server Functions.
	- The wizard populates the list of server functions automatically.
- 9. Click Next.
- 10. At the Where to place the generated configuration file step, do the following:
	- If you wish to change the disk location of the file, for example to specify a network drive, use the Destination Folder to specify the location. Otherwise, leave this field blank to use the default location.
	- If you wish the OPC Portal Server to ignore the new file, for example because the server is supporting another project, remove the tick in the box labelled Update. Otherwise, make sure there is a tick in the box labelled Update.
- 11. Click Next.
	- The wizard generates the configuration file.

12. Configuration File Generation Complete! The final step shows the contents of the configuration file, click Restart OPC Service Now.

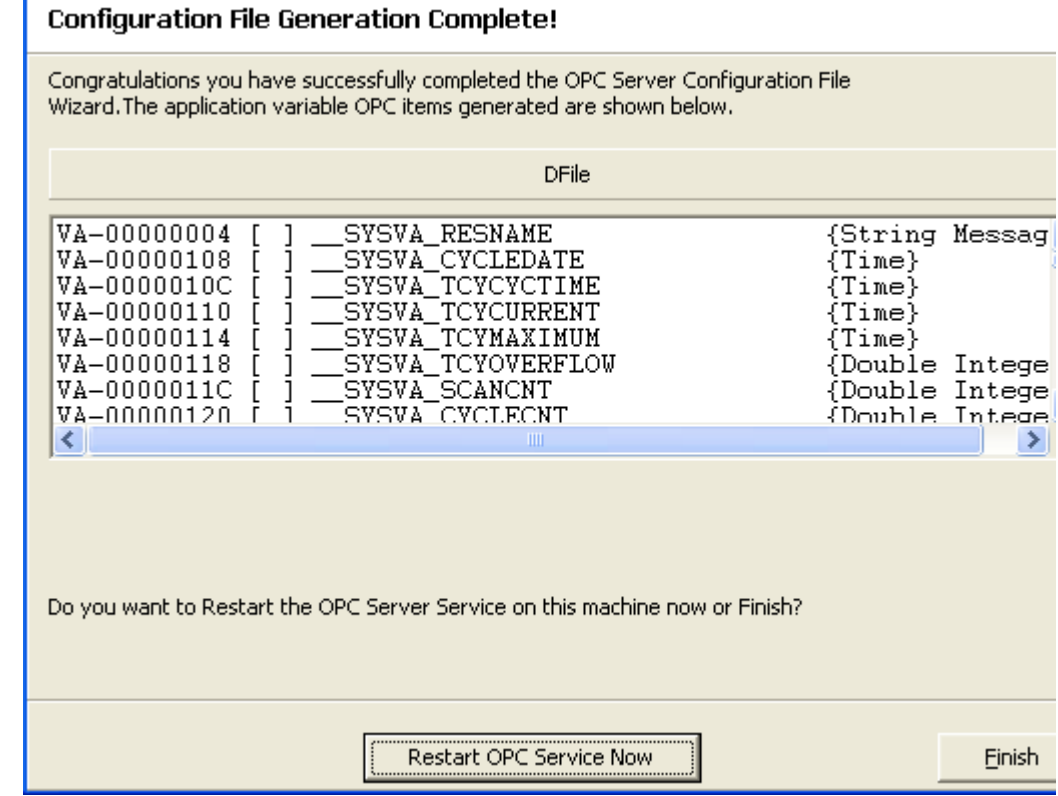

13. Click Finish.

# <span id="page-28-0"></span>**Manually Configure the OPC Portal Server**

**IMPORTANT** Before you begin this task, you must have installed the OPC Portal Server and rebooted the computer.

To configure the OPC Portal Server manually, without building or rebuilding a project, do the following.

- 1. Open the Tools menu within the AADvance Workbench application and click ConfigGenTool.
	- The OPC Server configuration wizard starts.
	- The wizard provides a series of screens. Work through the screens in sequence.
- 2. At the Source ISaGRAF Project Selection step, click Browse... and locate your AADvance Workbench project file.
- 3. If the ISaGRAF file has password protection, complete the Password field.
- 4. Click Next.
- 5. At the Include ISaGRAF Internal Variablesstep, select the box Generate OPC items for ISaGRAF internal variables, click Next.
- 6. At the Include Server Constants step, put a tick in the box labelled Include automatic Server Constants.
	- The wizard populates the list of server constants automatically.
- 7. Click Next.
- 8. At the Include Server Functions step, select the **box** Include automatic Server Functions.
	- The wizard populates the list of server functions automatically.
- 9. Click Next.
- 10. At the Where to place the generated configuration file step, do the following:
	- If you wish to change the disk location of the file, for example to specify a network drive, use the Destination Folder to specify the location. Otherwise, leave this field blank to use the default location.
	- If you wish the OPC Portal Server to ignore the new file, for example because the server is supporting another project, remove the tick in the box labelled Update. Otherwise, make sure there is a tick in the box labelled Update.
- 11. Click Next.
	- The wizard generates the configuration file.
- 12. Configuration File Generation Complete! The final step shows the contents of the configuration file, click Restart OPC Service Now.

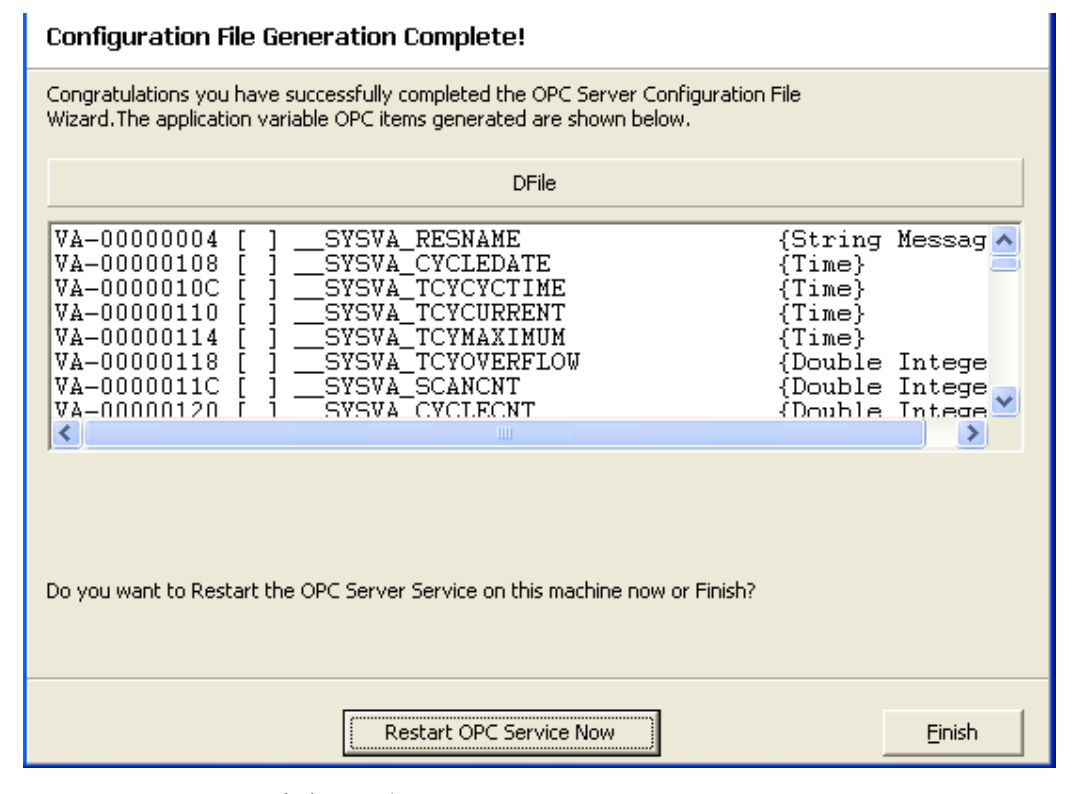

13. Click Finish.

# <span id="page-30-1"></span>**Using the OPC Portal Server**

<span id="page-30-4"></span><span id="page-30-3"></span><span id="page-30-2"></span><span id="page-30-0"></span>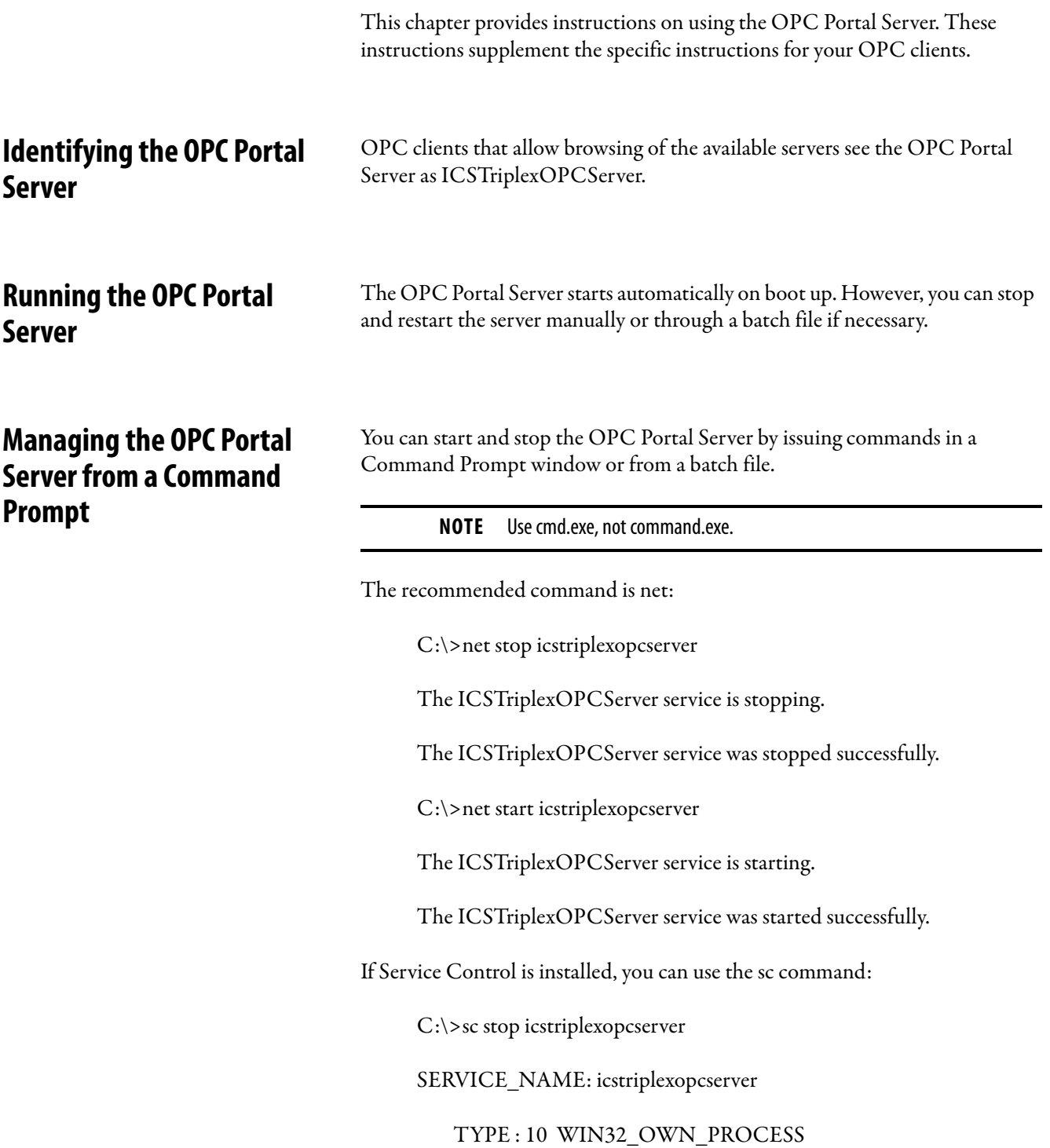

#### STATE : 3 STOP\_PENDING

#### (STOPPABLE,NOT\_PAUSABLE,ACCEPTS\_SHUTDOWN)

WIN32\_EXIT\_CODE : 0 (0x0)

SERVICE\_EXIT\_CODE : 0 (0x0)

CHECKPOINT : 0x0

WAIT\_HINT: 0x1388

There are two related commands:

- C:\>sc query icstriplexopcserver (reports whether the service is running).
- C:\>sc start icstriplexopcserver

<span id="page-31-0"></span>**Manage the OPC Portal Server from the Windows Services Management Console**

You can start and stop the OPC Portal Server from the Windows services management console.

To use the Windows services management console to control the server, do the following:

- 1. Open the Windows Control Panel and navigate to Administrative Tools. Select Services.
	- The services management console displays a list of all available Windows services.
- 2. Scroll down the list of services to locate the item ICSTriplexOPCServer.
- 3. Use the console to start, stop or restart the service.

# <span id="page-31-1"></span>**Managing the OPC Portal Server from the Windows Task Manager**

You can start and stop the OPC Portal Server from the Windows Task Manager. The OPC Portal Server is visible in the Windows Task Manager as ICSTriplex\_OPC\_Server.exe in the Processes tab.

# <span id="page-32-1"></span>**Additional Resources**

# <span id="page-32-2"></span><span id="page-32-0"></span>**Associated AADvance Publications**

For more information about the AADvance system refer to the associated Rockwell Automation technical manuals shown in table below.

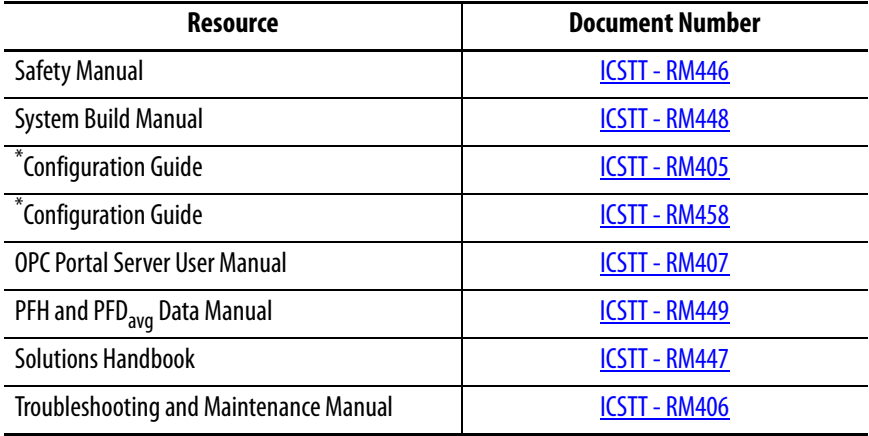

\* Actual configuration guide applicable is dependent upon version of AADvance Workbench used.

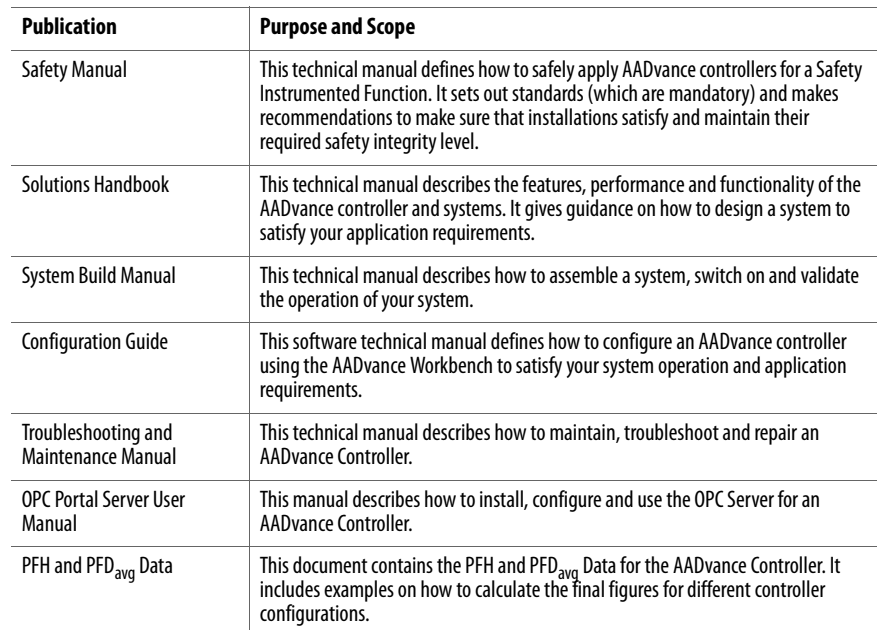

# <span id="page-33-0"></span>**Regional Offices**

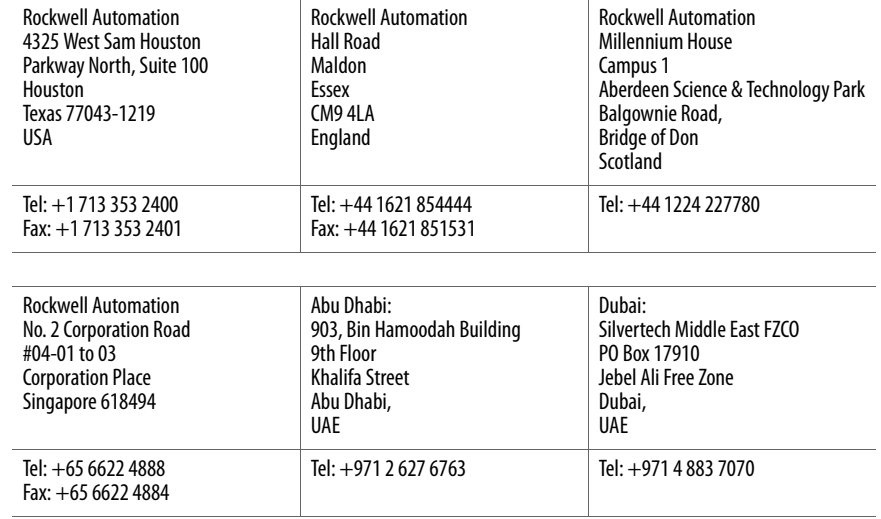

[Internet: http:](Internet: http://www.rockwellautomation.com/icstriplex)[//www.rockwellautomation.com/icstriplex](http://www.rockwellautomation.com/icstriplex)

Technical support: [icstsupport@ra.rockwell.com](mailto:icstsupport@ra.rockwell.com)

Sales enquiries: [sales@icstriplex.com](mailto:sales@icstriplex.com)

### **Rockwell Automation Support**

Use the following resources to access support information.

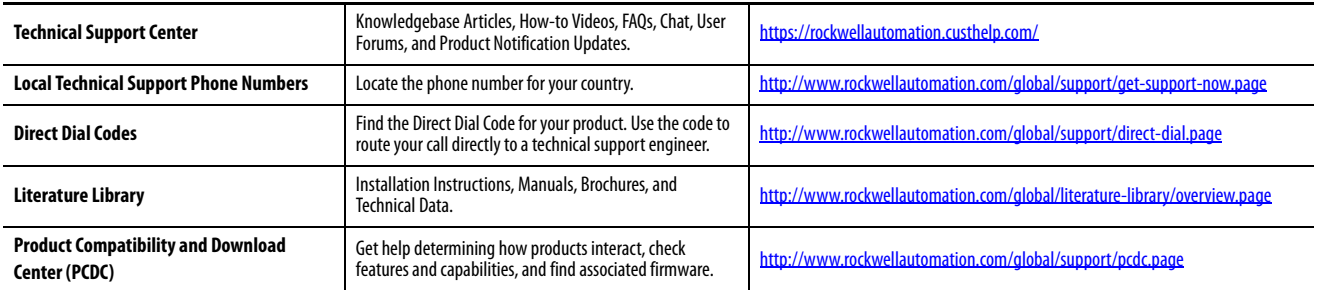

### **Documentation Feedback**

Your comments will help us serve your documentation needs better. If you have any suggestions on how to improve this document, complete the How Are We Doing? form at http://literature.rockwellautomation.com/idc/groups/literature/documents/du/ra-du002 -en-e.pdf.

Rockwell Automation maintains current product environmental information on its website at<http://www.rockwellautomation.com/rockwellautomation/about-us/sustainability-ethics/product-environmental-compliance.page>.

Allen-Bradley, Rockwell Software, and Rockwell Automation are trademarks of Rockwell Automation, Inc. Trademarks not belonging to Rockwell Automation are property of their respective companies.

Rockwell Otomasyon Ticaret A.Ş., Kar Plaza İş Merkezi E Blok Kat:6 34752 İçerenköy, İstanbul, Tel: +90 (216) 5698400

#### www.rockwellautomation.com

#### Power, Control and Information Solutions Headquarters

Americas: Rockwell Automation, 1201 South Second Street, Milwaukee, WI 53204-2496 USA, Tel: (1) 414.382.2000, Fax: (1) 414.382.4444 Europe/Middle East/Africa: Rockwell Automation NV, Pegasus Park, De Kleetlaan 12a, 1831 Diegem, Belgium, Tel: (32) 2 663 0600, Fax: (32) 2 663 0640 Asia Pacific: Rockwell Automation, Level 14, Core F, Cyberport 3, 100 Cyberport Road, Hong Kong, Tel: (852) 2887 4788, Fax: (852) 2508 1846